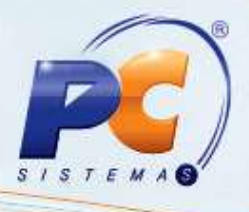

#### **Apresentação**

O projeto da Nota Fiscal de Consumidor Eletrônico NFC-e visa uma alternativa totalmente eletrônica para os atuais documentos fiscais em papel utilizados no varejo (Cupom fiscal emitido por ECF e nota fiscal modelo 2 Venda a consumidor), reduzindo custos de obrigações acessórias aos contribuintes, ao mesmo tempo que possibilita o aprimoramento do controle fiscal pelas administrações Tributárias. Com a NFC-e, e também o consumidor é beneficiado, ao possibilitar a conferência de validade e autencidade do documento fiscal recebido.

**Abaixo, descrição da criação e das últimas alterações efetuadas no documento especificando, a data, a versão e o comentário da alteração realizada.**

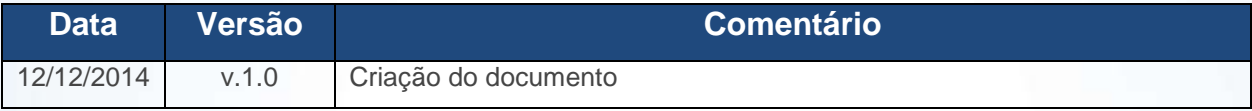

#### **1. Procedimentos iniciais**

Neste tutorial veremos como instalar o servidor de NFC-e, atualizar o arquivo Bin da rotina **2030 – Frente de Caixa**, atualizar a rotina **4101 – Procedure de Venda Assistida**, executar a rotina **560 – Atualizar Banco de Dados** e Configurar a rotina **2030** para emitir o NFC-e.

### **2. Instalação do Servidor de NFC-e**

2.1) Efetue o download do instalador do Servidor de NFC-e através do link: **http://servicos.pcinformatica.com.br/instaladornfce23/.** Realize duplo clique no arquivo executável;

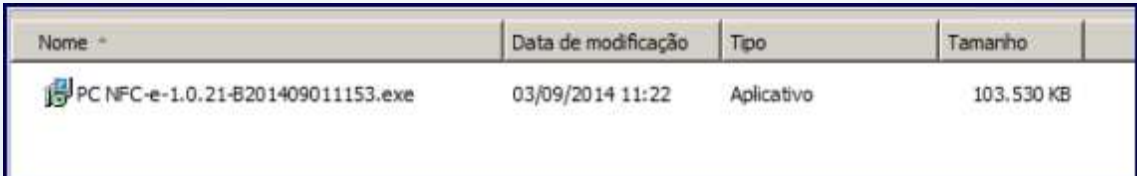

© Todos os direitos reservados. – PC Sistemas – v. 1.0 - Data: 12/12/2014 Página **1** de 16

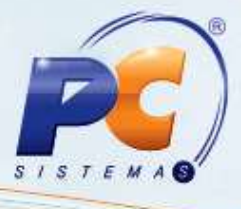

2.2) Clique **Executar**;

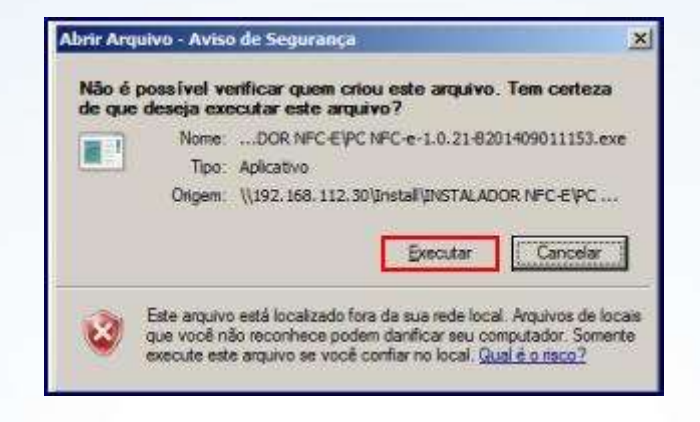

2.3) Clique **Avançar**;

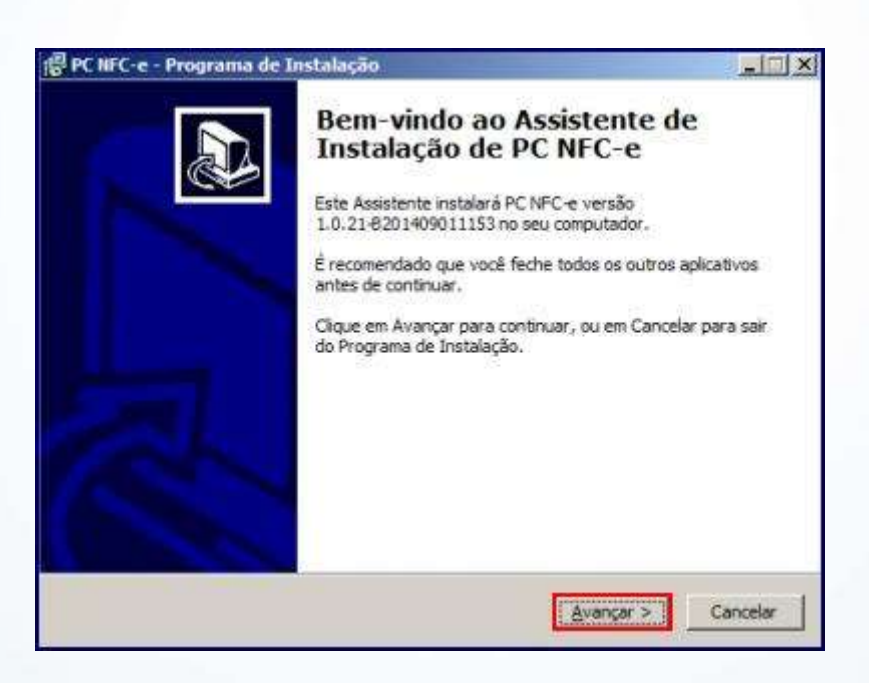

© Todos os direitos reservados. – PC Sistemas – v. 1.0 - Data: 12/12/2014 Página **2** de 16

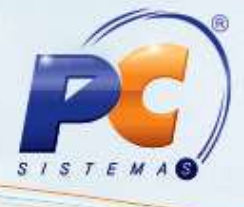

2.4) Clique **Instalar**;

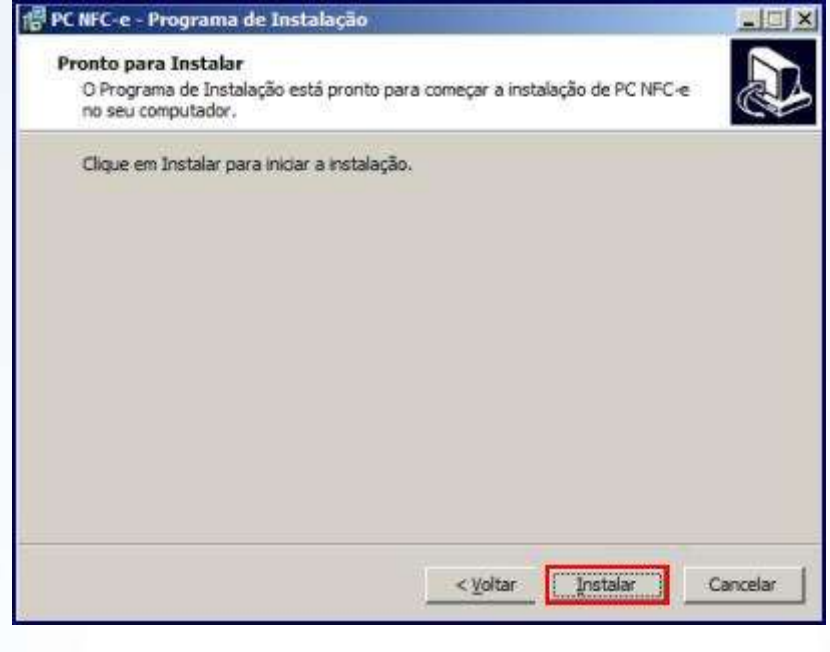

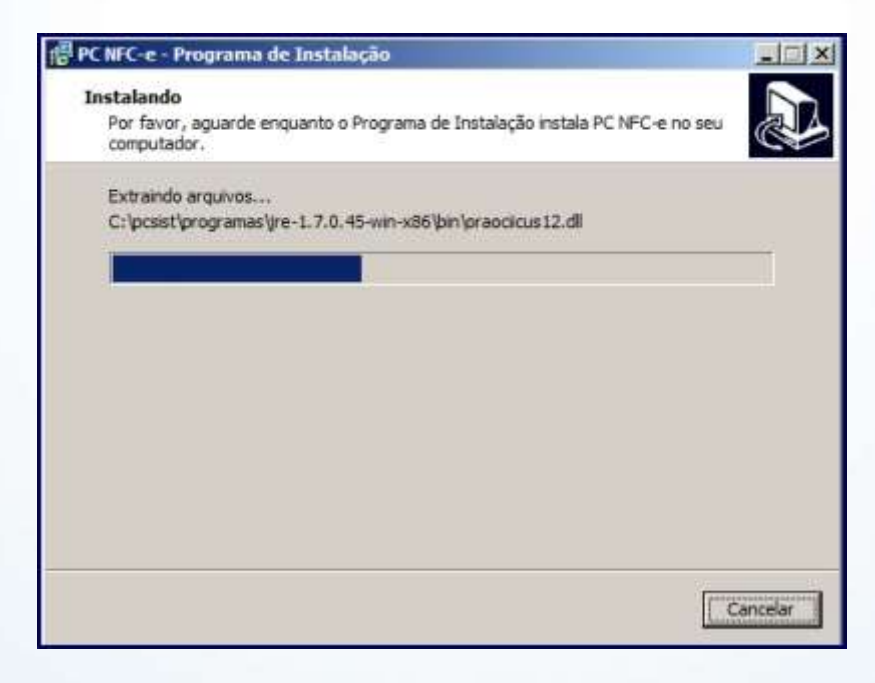

© Todos os direitos reservados. – PC Sistemas – v. 1.0 - Data: 12/12/2014 Página **3** de 16

2.5) Clique **Concluir**;

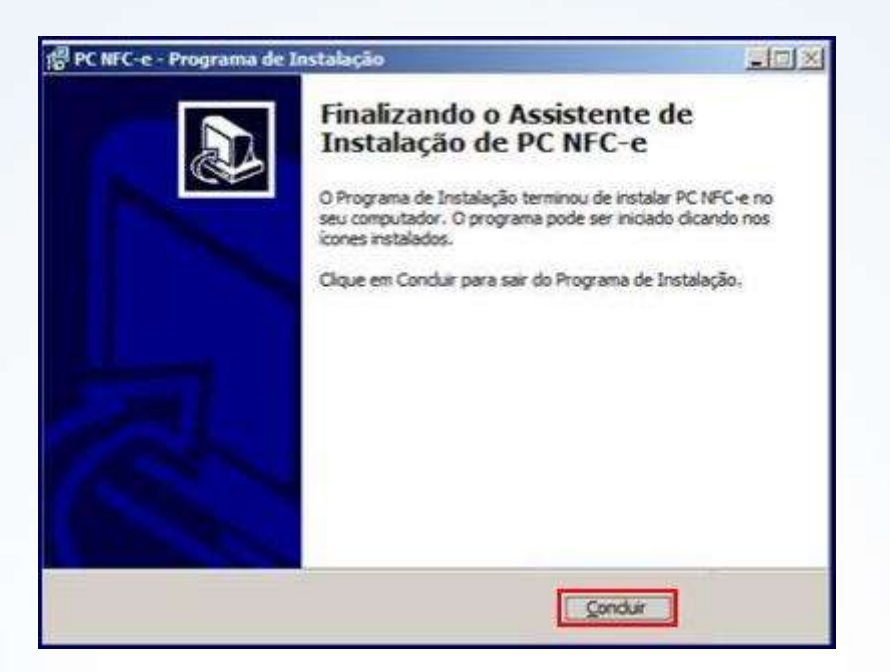

### **3. Configuração do Servidor de NFC-e**

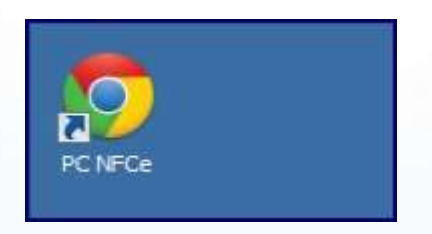

© Todos os direitos reservados. – PC Sistemas – v. 1.0 - Data: 12/12/2014 Página **4** de 16

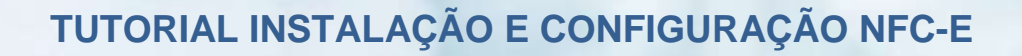

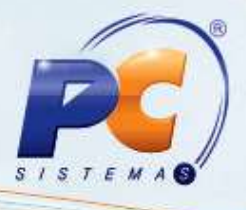

3.1) Na tela de Configuração clique **Endereços de Web Services**;

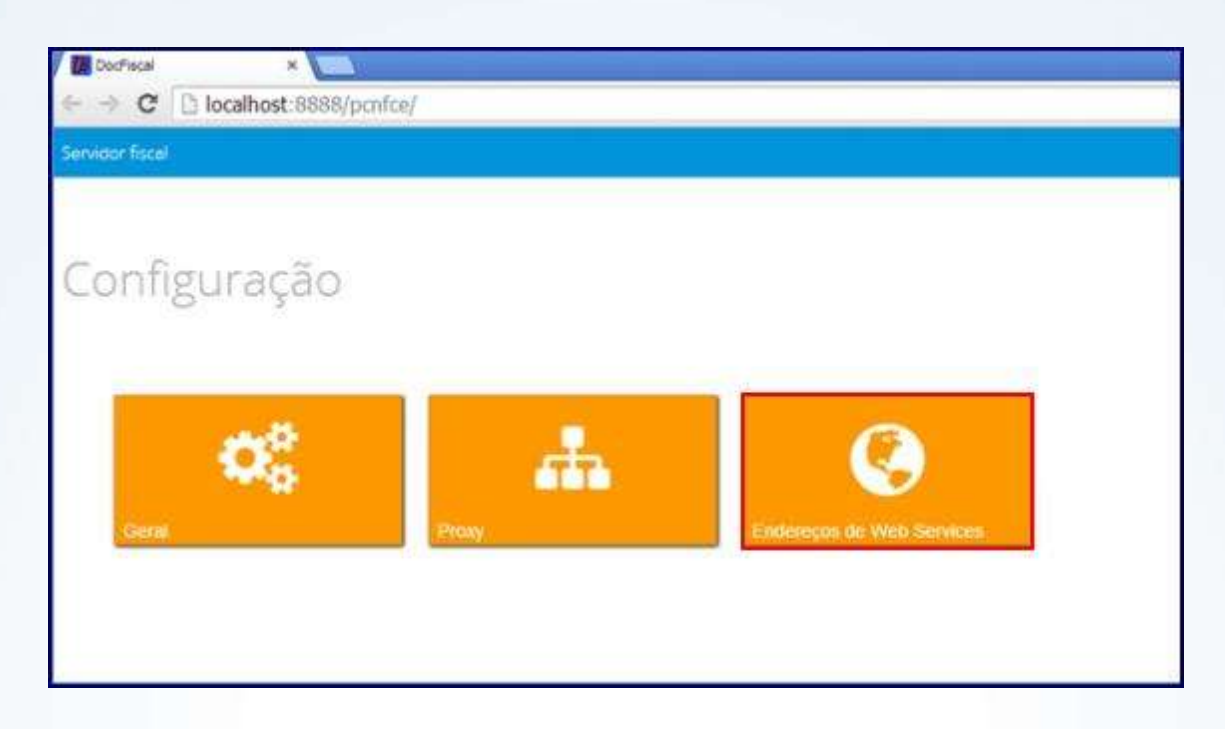

3.2) Selecione o estado de acordo com a filial que irá emitir o NFC-e no campo **Estado**;

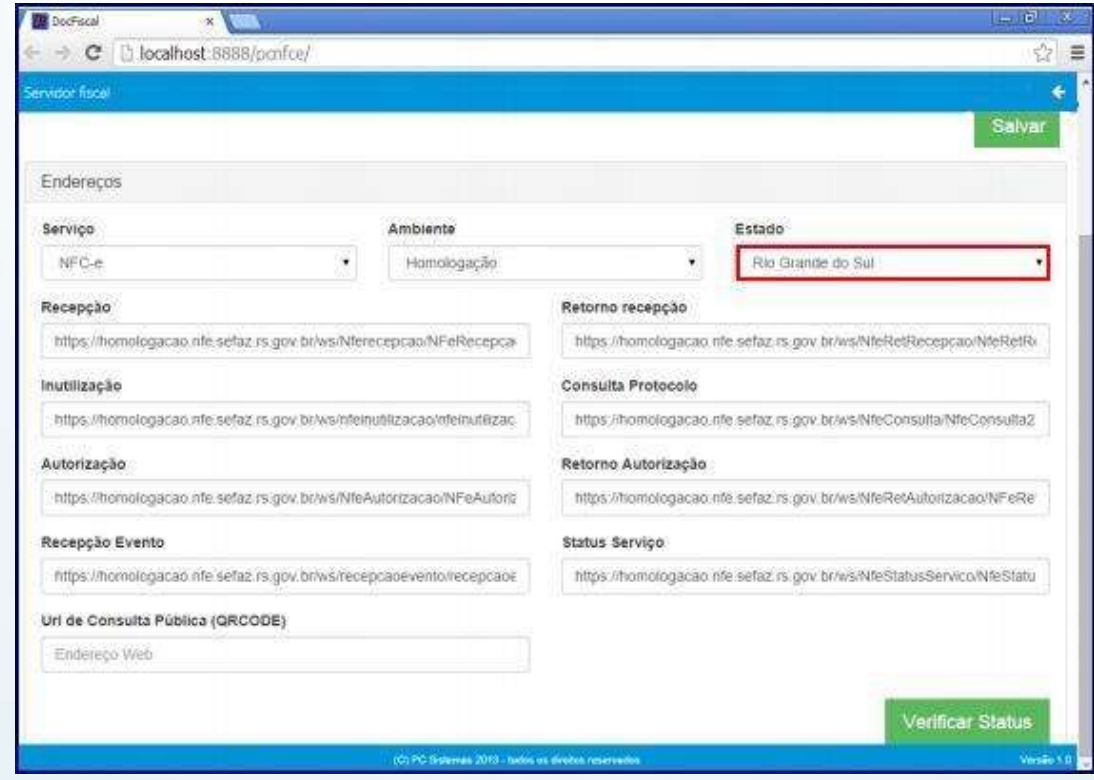

© Todos os direitos reservados. – PC Sistemas – v. 1.0 - Data: 12/12/2014 Página **5** de 16

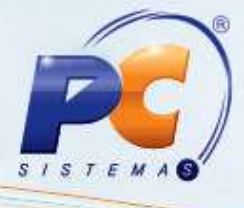

3.3) Pressione **Salvar**;

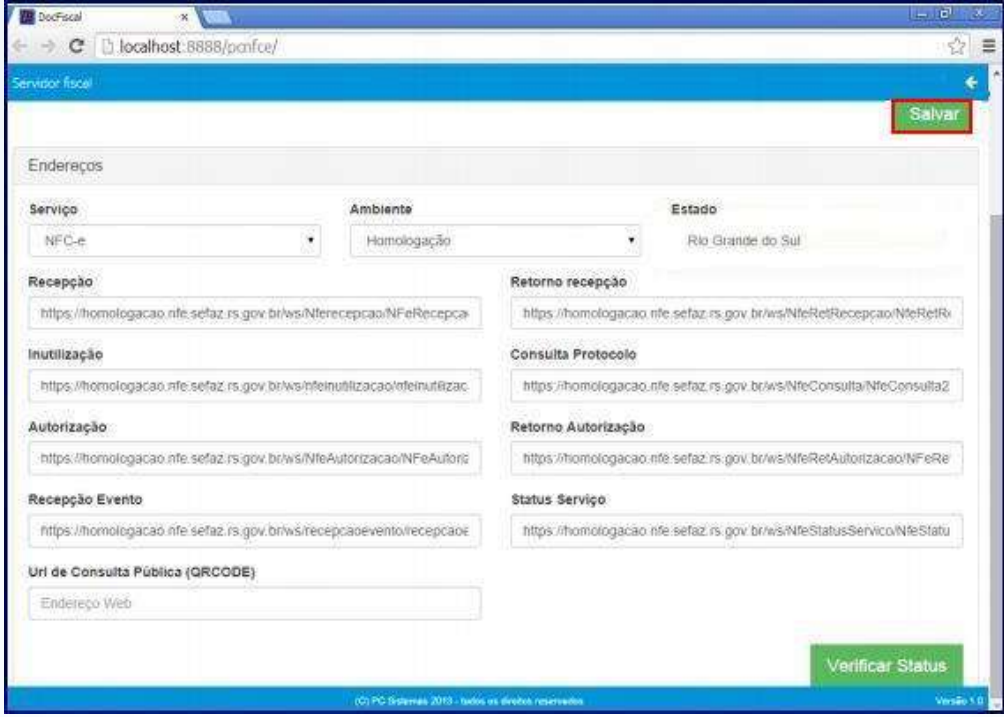

3.4) Pressione a seta para voltar para a tela de configuração;

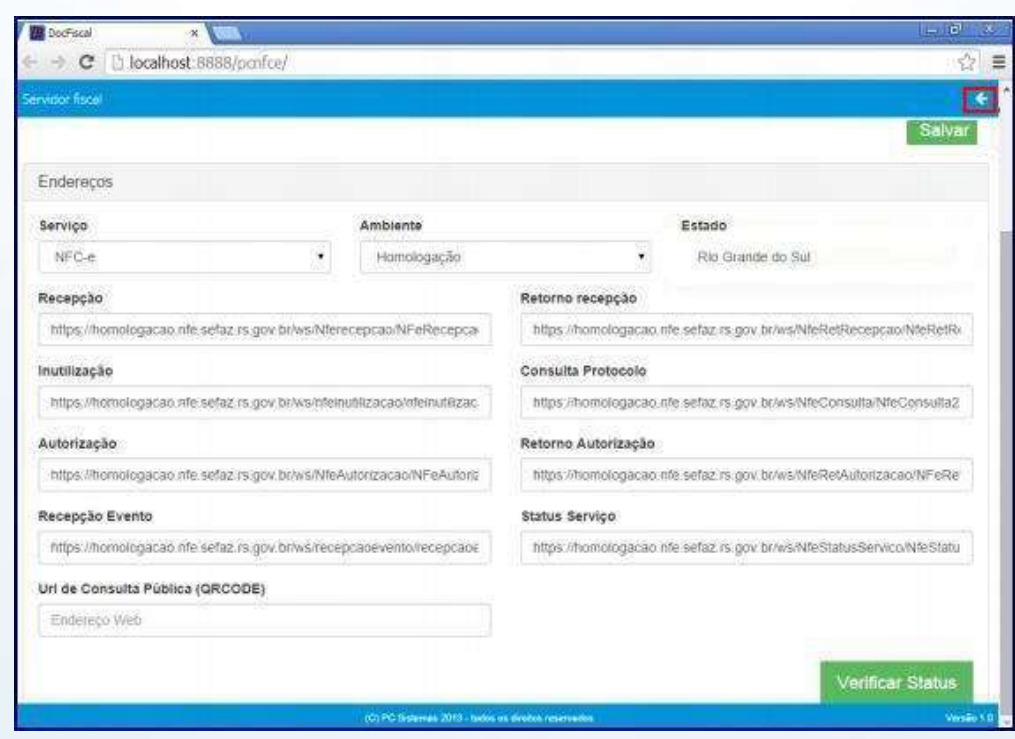

© Todos os direitos reservados. – PC Sistemas – v. 1.0 - Data: 12/12/2014 Página **6** de 16

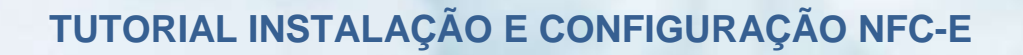

3.5) Na tela de configuração clique **Geral**;

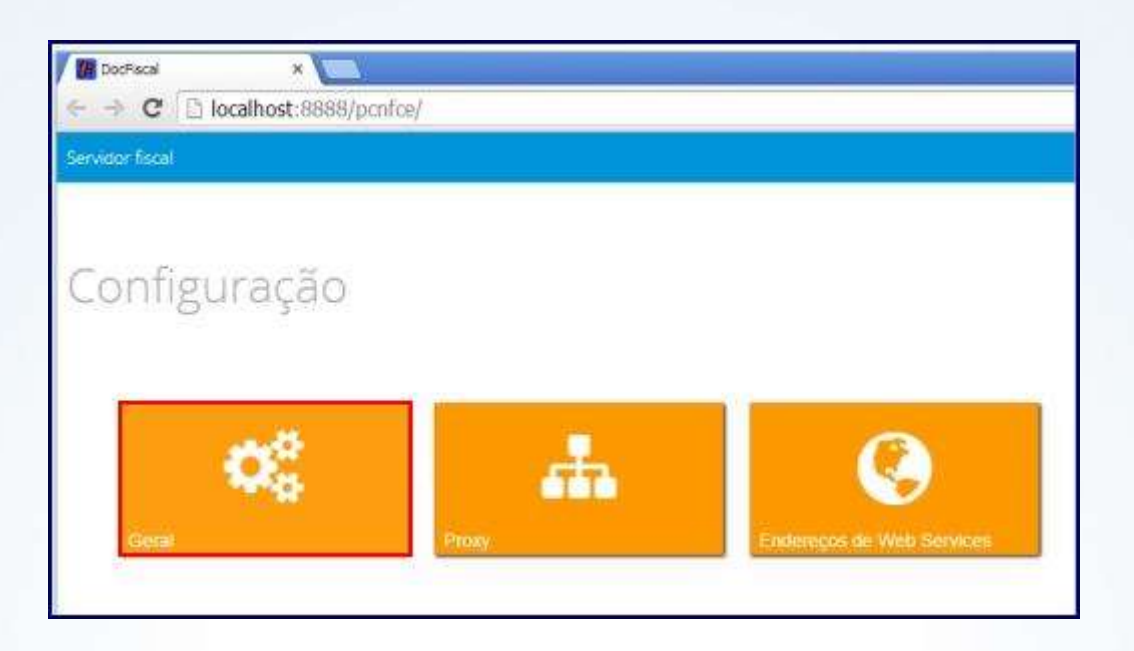

3.6) Clique **Carregar Certificado**;

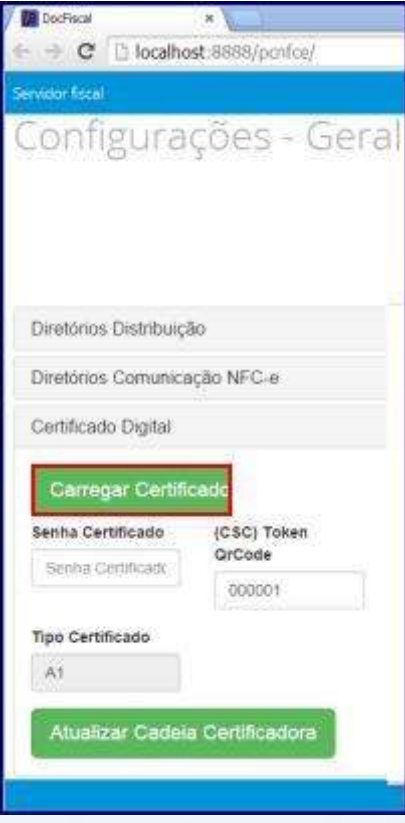

© Todos os direitos reservados. – PC Sistemas – v. 1.0 - Data: 12/12/2014 Página **7** de 16

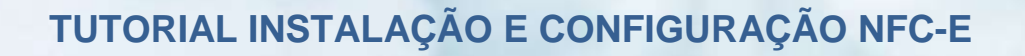

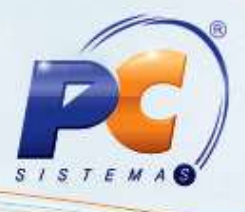

3.7) Selecione o certificado digital e clique **Abrir**;

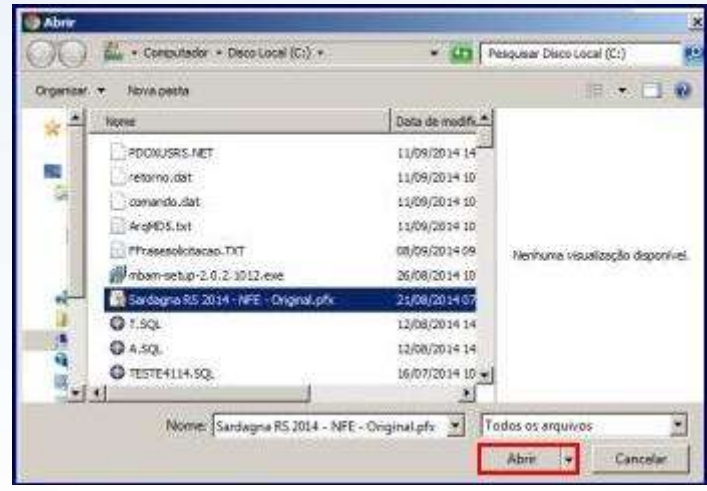

3.8) Informe a senha do certificado e clique **Salvar**;

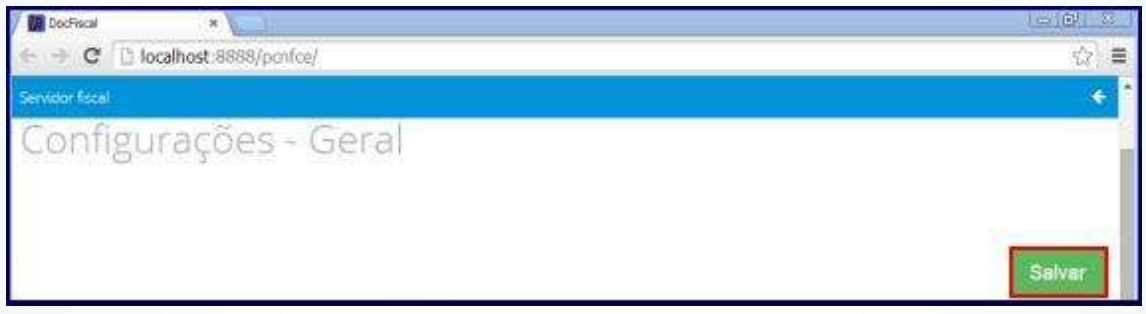

#### **4. Atualizar o arquivo BIN da rotina 2030**

4.1) Efetue o download do arquivo **PCINF2030MG.bin** a partir da versão **23**, através do link **http://servicos.pcinformatica.com.br/.** Com a rotina **2030** fechada, favor copiar o arquivo para a pasta **C:\Winvarejo\Compilados**.

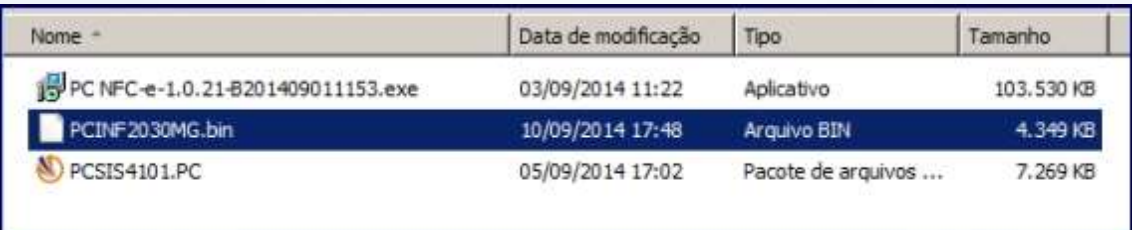

© Todos os direitos reservados. – PC Sistemas – v. 1.0 - Data: 12/12/2014 Página **8** de 16

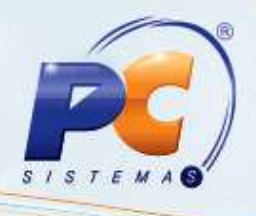

#### **5. Atualizar a rotina 4101 – Procedure de Venda Assistida**

5.1) Baixar a rotina **4101 – Procedure de Venda Assistida** a partir da versão **23** através do FTP ou Winthor Upgrade. Acesse a rotina **579 – Atualizar Versão** a partir da versão 21.00.00 e atualize a rotina baixada. Execute a rotina **4101 – Procedure de Venda Assistida**, marque todas as opções e clique **Atualizar**.

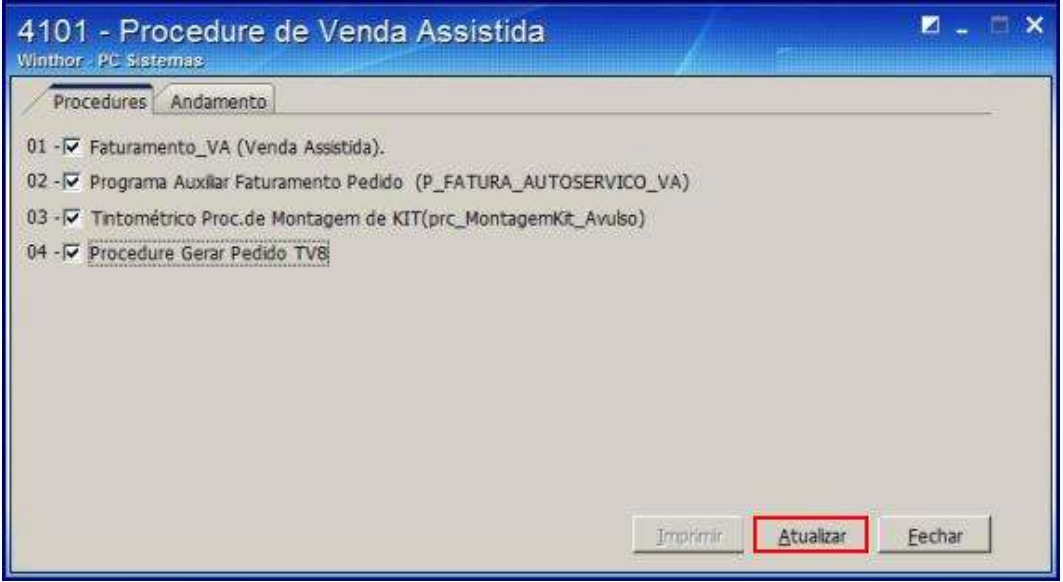

© Todos os direitos reservados. – PC Sistemas – v. 1.0 - Data: 12/12/2014 Página **9** de 16

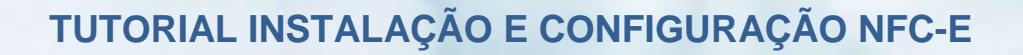

### **6. Configurar rotina 2030 para emissão da NFC-e**

6.1) No programa ConfigurarECF marque **Nota Fiscal Eletrônico Consumidor Final (NFC-e);**

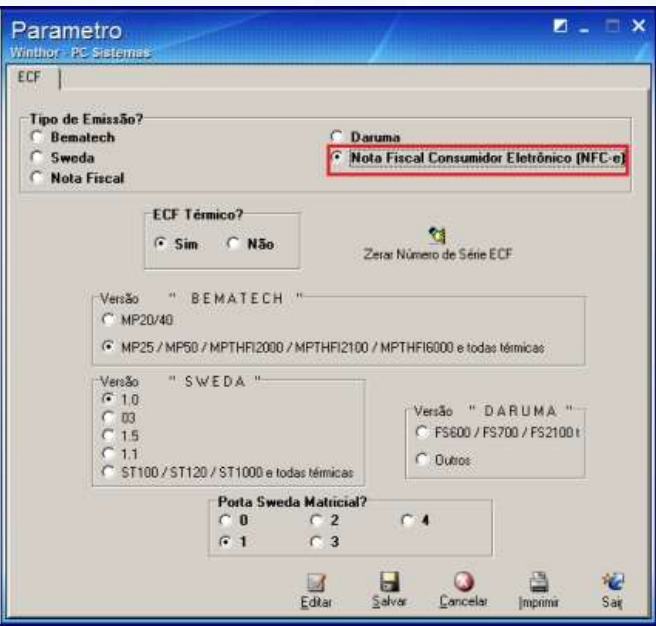

6.2) Acesse os **Parâmetros** da rotina **2030** e na aba NFC-E preencha os campos **Remessa**, **Retorno** e **Contigência**.

**Observação**: as devidas informações serão encontradas no servidor de NFC-e.

© Todos os direitos reservados. – PC Sistemas – v. 1.0 - Data: 12/12/2014 Página **10** de 16

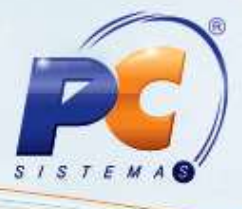

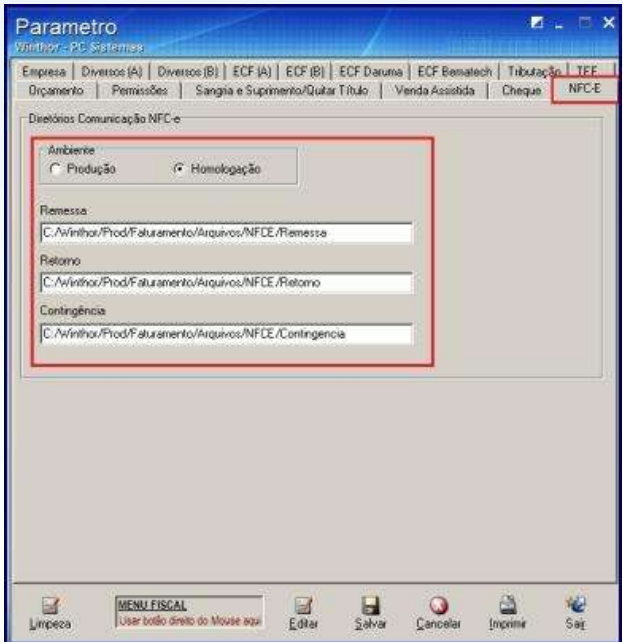

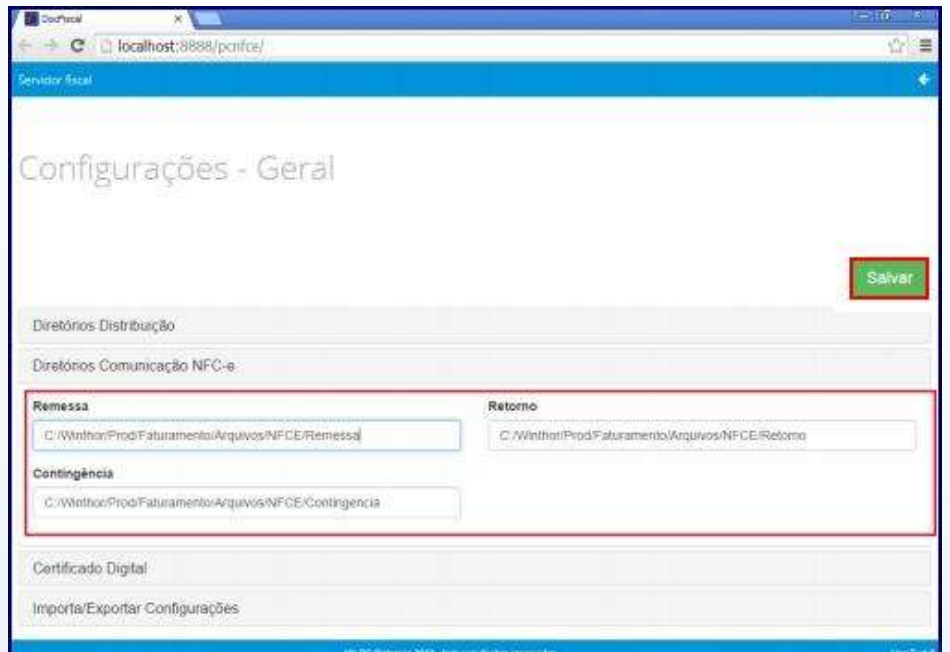

6.3) Prencha o campo **Número do Caixa Fiscal**;

© Todos os direitos reservados. – PC Sistemas – v. 1.0 - Data: 12/12/2014 Página **11** de 16

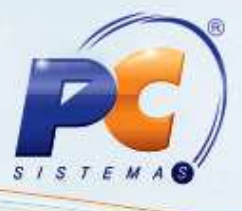

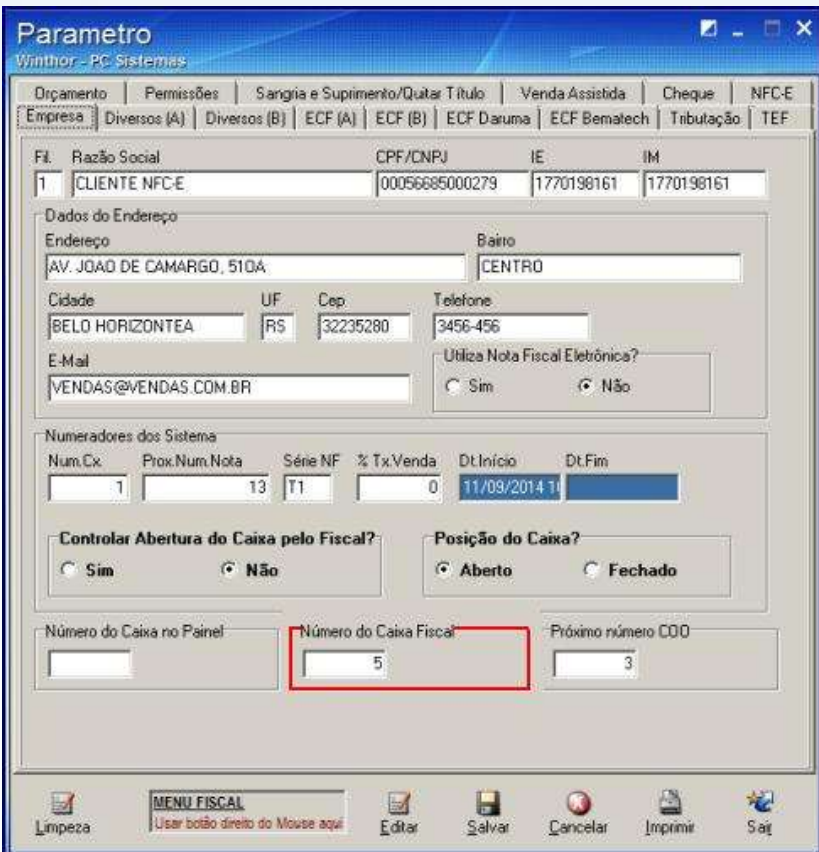

6.4) Para finalizar a configuração faça exportação total de todas as opções usando a rotina **4147 – Aciona Importação PCINF2030MG**;

© Todos os direitos reservados. – PC Sistemas – v. 1.0 - Data: 12/12/2014 Página **12** de 16

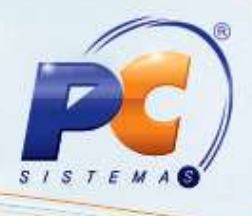

#### **7. Funções da NFC-e – Tecla F4**

Contigência/ Cancelamento/ Inutilização/ Reimpressão

7.1) **Contigência**: Esta função irá localizar as NFC-e com status de contingência. Informe os dados nos campos apresentados na tela e clique **Localizar**. Selecione a NFC-e desejada e clique **Verificar Retorno Servidor**. Será exibido na tela as informações referente ao motivo da negação do SEFAZ.

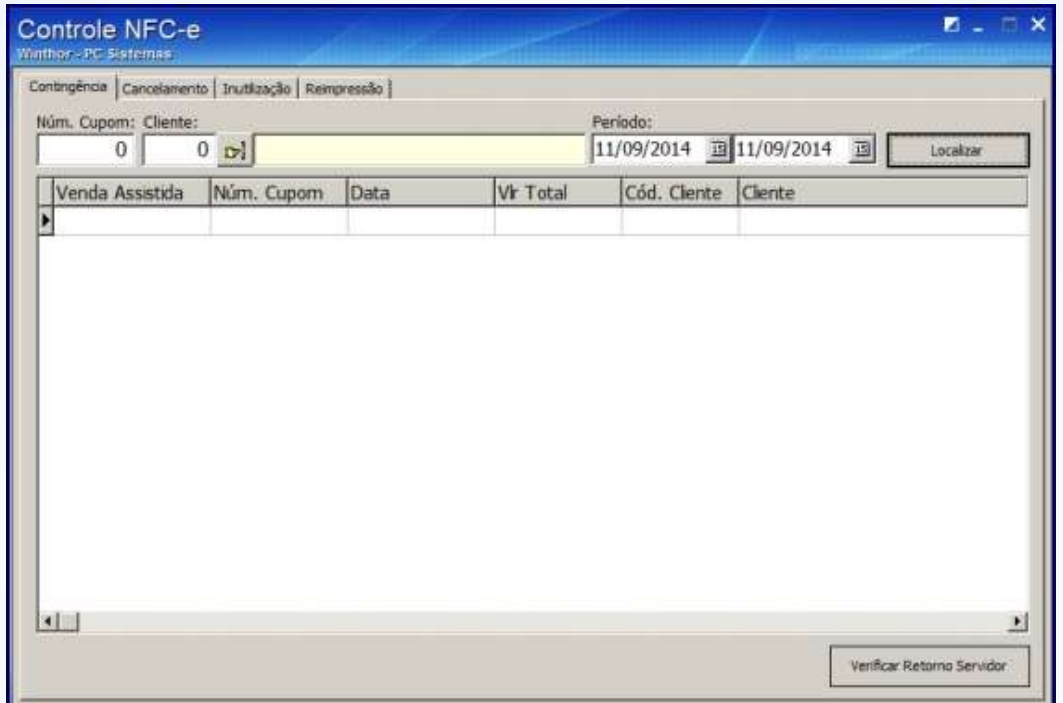

7.2) **Cancelamento**: Esta função irá localizar as NFC-e para realizar o cancelamento. Informe os dados nos campos apresentados na tela e clique Localizar. Selecione a NFC-e desejada e clique **Cancelar NFC-e** e confirme o cancelamento.

© Todos os direitos reservados. – PC Sistemas – v. 1.0 - Data: 12/12/2014 Página **13** de 16

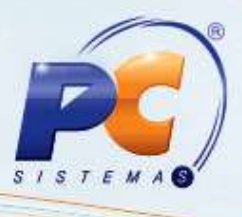

**Observação**: Caso seja venda direta na rotina **2030**, aplicar somente este procedimento para cancelamento.

Em caso de cancelamento de NFC-e proveniente de pedidos de venda assistida, será necessário o cancelamento na rotina **2030**, posteriormente deverá ser cancelada a venda na rotina **4109 – Cancelamento de NF**.

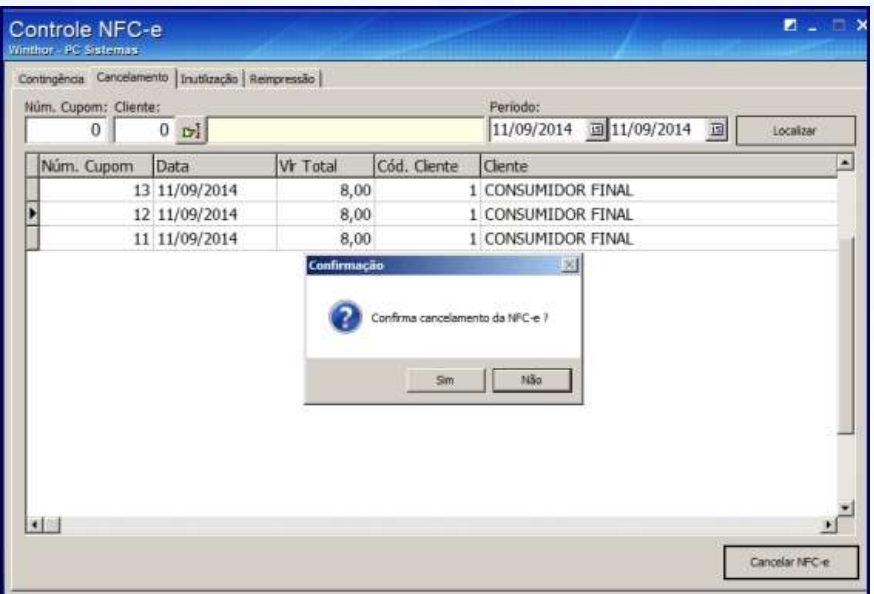

© Todos os direitos reservados. – PC Sistemas – v. 1.0 - Data: 12/12/2014 Página **14** de 16

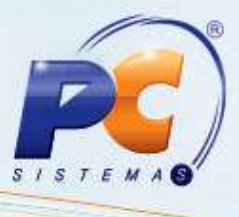

7.2) **Inutilização**: Esta função irá localizar as NFC-e para realizar a Inutilização. Informe os dados nos campos apresentados na tela e clique **Localizar**. Selecione a NFC-e desejada e clique Inutilizar NFC-e e confirme o procedimento.

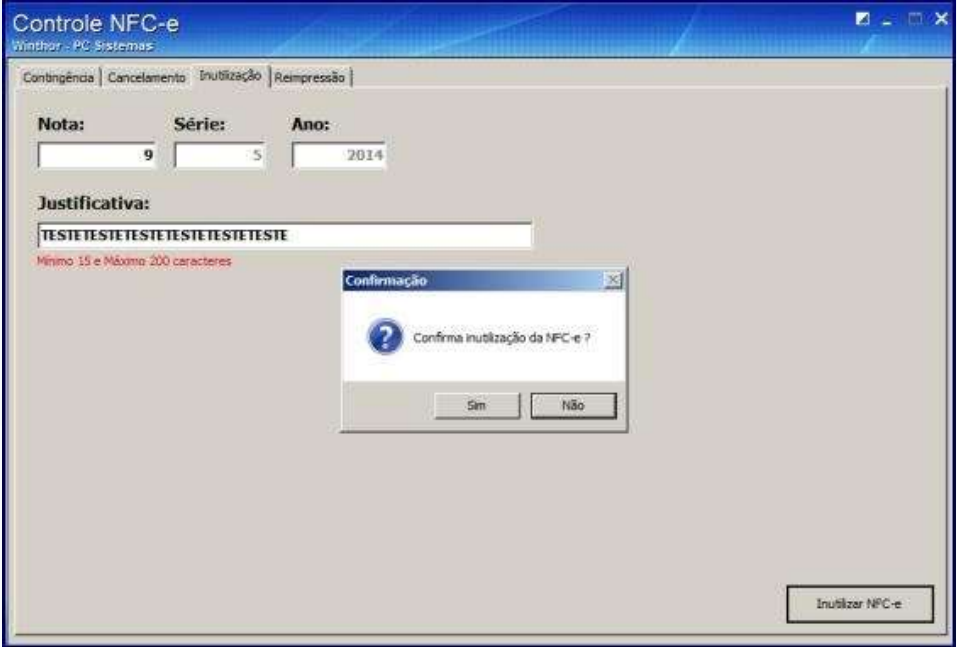

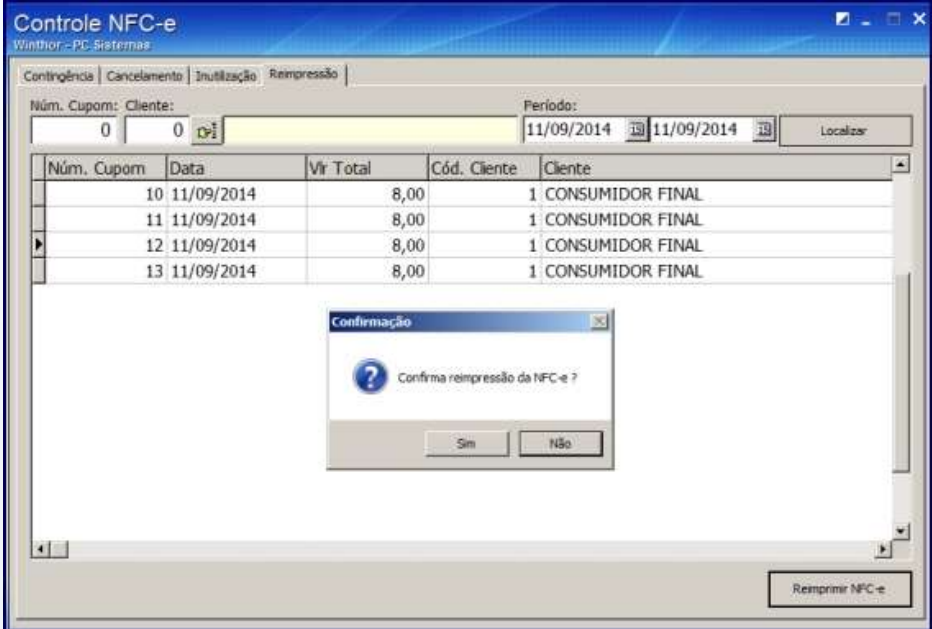

© Todos os direitos reservados. – PC Sistemas – v. 1.0 - Data: 12/12/2014 Página **15** de 16

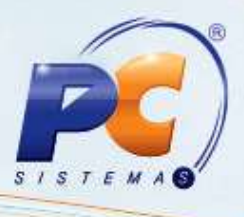

7.3) Na tela principal da rotina **2030** clique **Transações**, em seguida reabra a nota.

**Observação**: o sistema reabrirá a nota selecionada, porém, quando finalizar a venda o sistema utilizará um número sequencial novo, sendo necessário utilizar o número anterior.

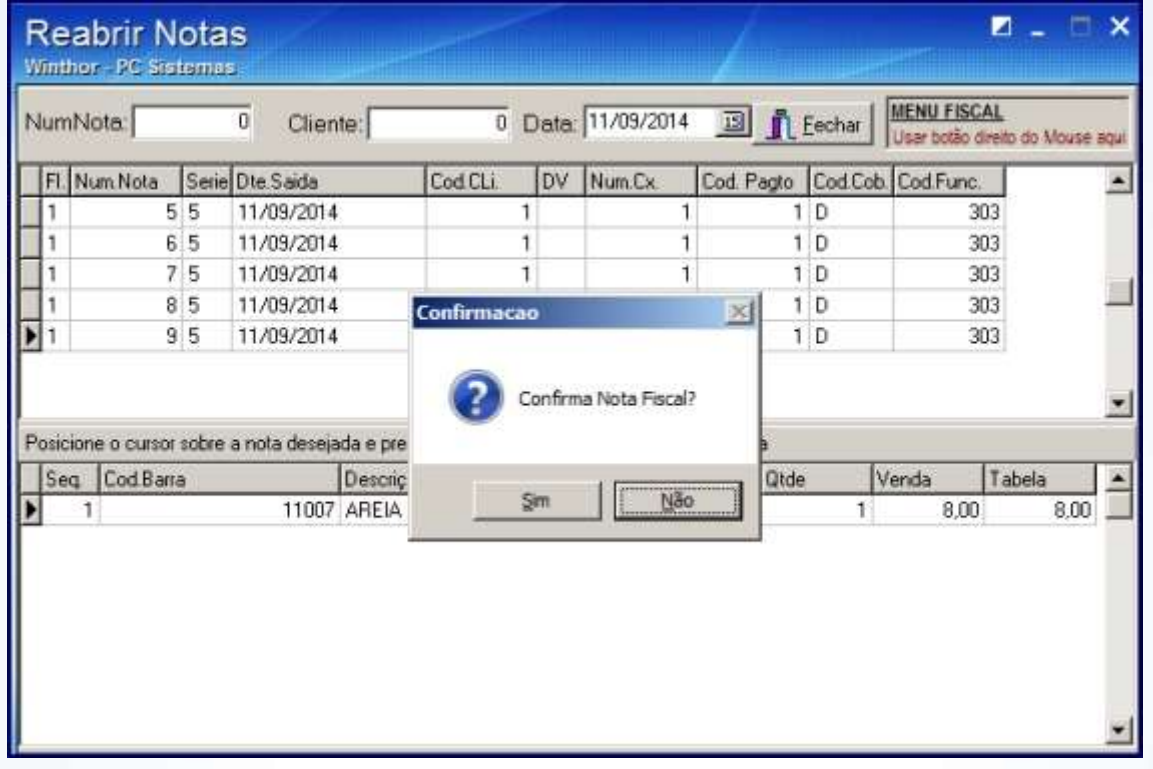

Mantenha o **WinThor Atualizado**, assim você proporciona o crescimento da sua empresa através de soluções criadas especialmente para o seu negócio!

Colocamo-nos a disposição para maiores esclarecimentos e sugestões.

Fale com a PC: [www.pcsist.com.br](http://www.pcsist.com.br/)

Central de Relacionamento - (62) 3250 0210

© Todos os direitos reservados. – PC Sistemas – v. 1.0 - Data: 12/12/2014 Página **16** de 16